### Let us quickly update Hina battery through Luxpower monitor platform  $\odot$

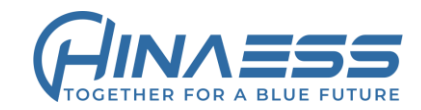

1.Confirm the battery system is communicating with the inverter normally(CAN com),

and you must **choose code 1(HINA) or 6(LUX) in Lithium Type** on the inverter to make them communicate

 $A^{\wedge}$   $\prec$   $\prec$   $\subset$   $G$ 

2.Check the LXP8~12k inverter firmware version is at least **fAAB-0909-375\_230207 or higher version,** the SNA5K inverter is loaded **LPF5K\_ComApp\_GD(cBaa-xx7Axx)\_6.hex or higher version.**

3.Login the luxpower web monitor,go to **Maintain-Remote Update Tab**

https://server.luxpowertek.com/WManage/web/maintain/remoteUpda

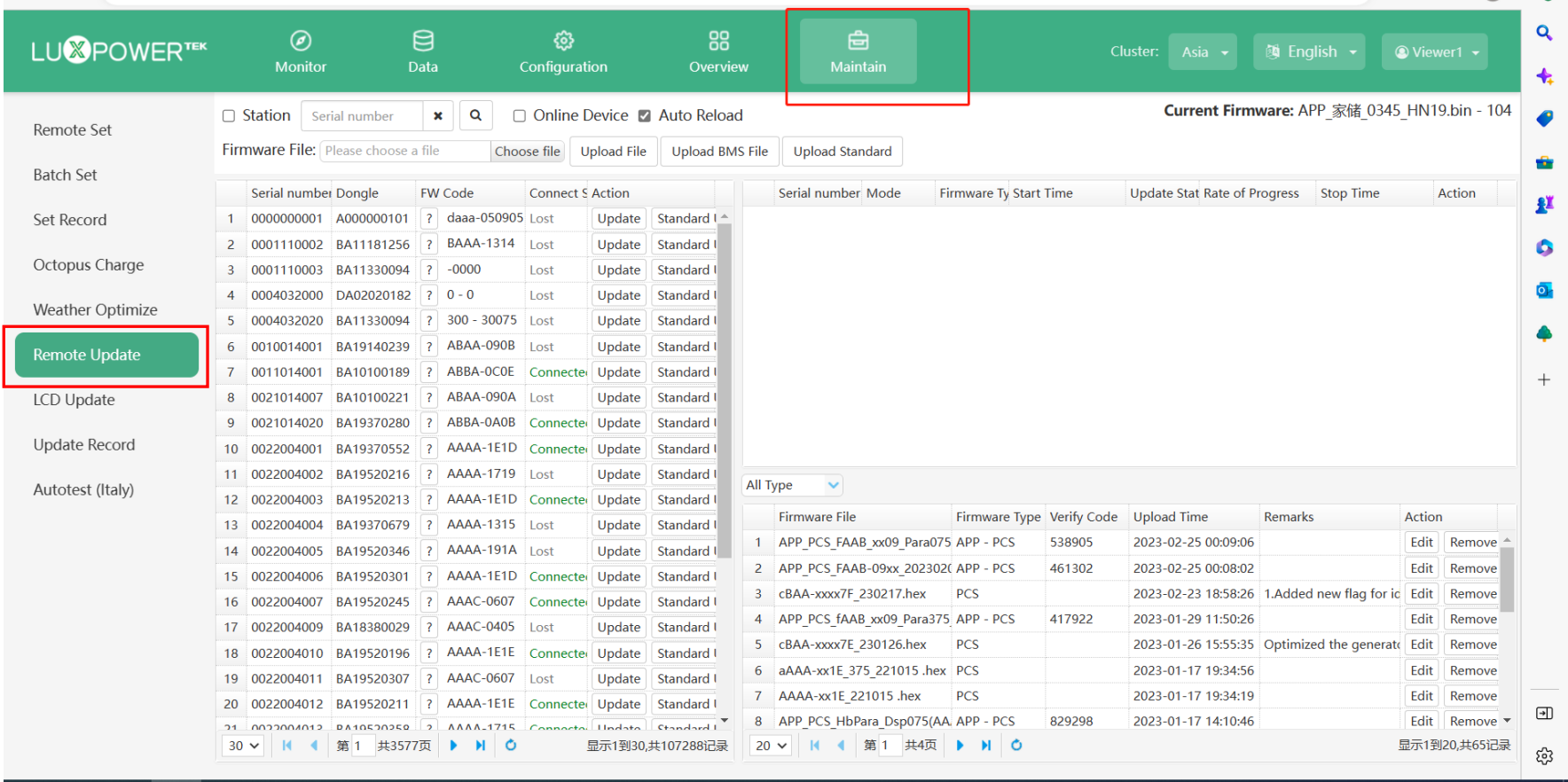

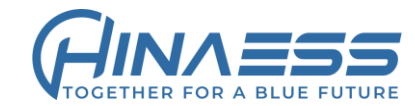

### 4.Click **Choose file** and select the bin file which you want to load to the battery, Then click **Upload BMS file**, you will see the bin file has been showed on top right in **Current Firmware**

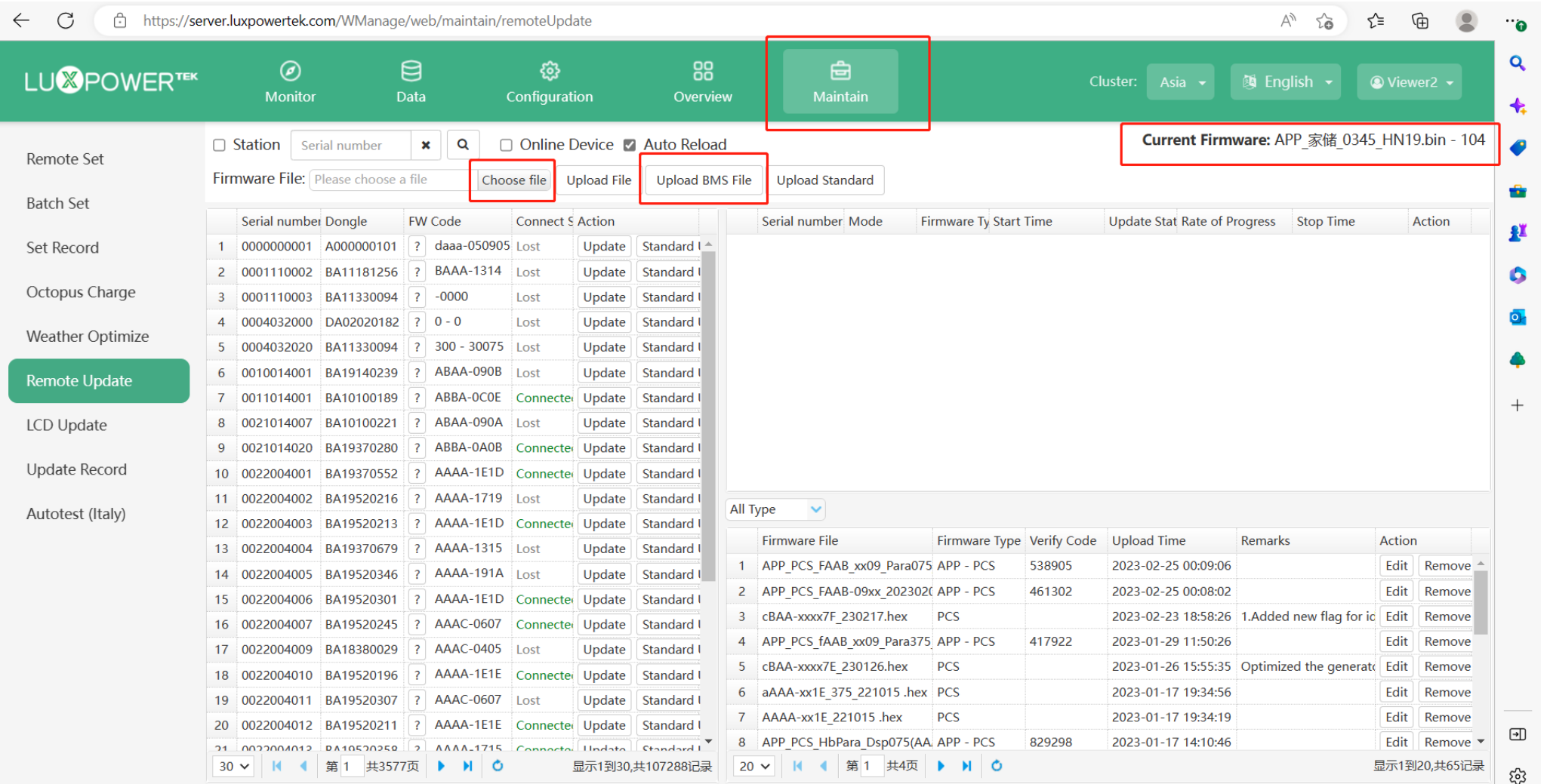

## Let us quickly update Hina battery through Luxpower monitor platform  $\odot$

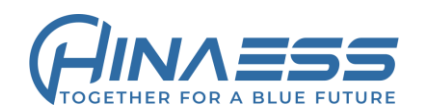

### 5.Select **Station** which you are monitoring, and click **Update**, it will show the Update progress on the right side.

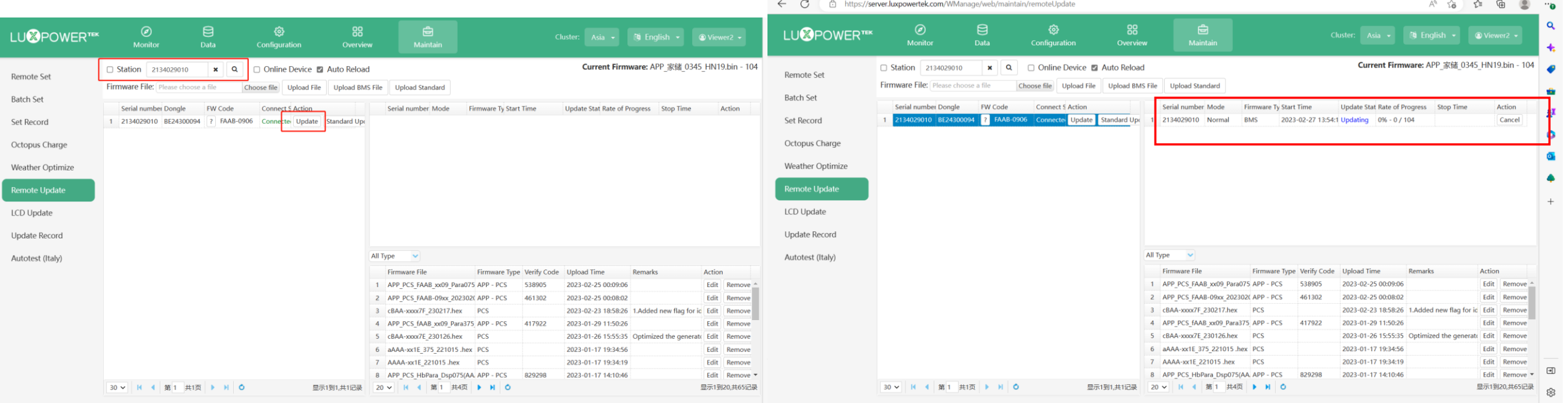

#### At the same time the inverter will show an upload progress on LCD screen **BMS down loading.**

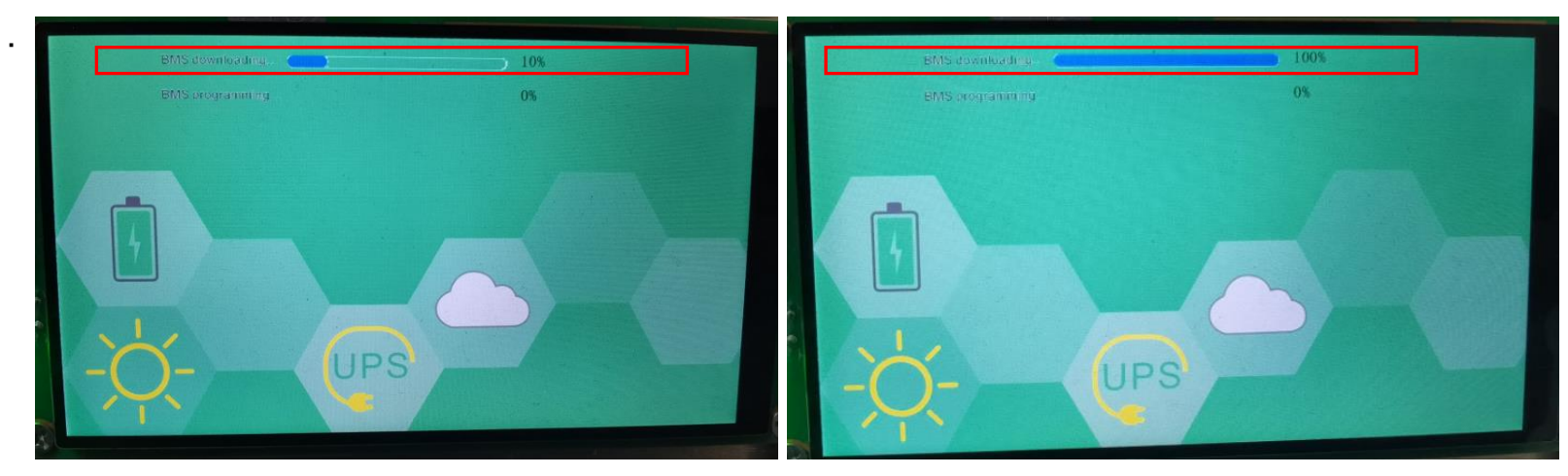

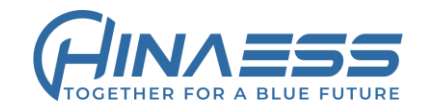

6. Once the first progress hits 100%,the battery firmware is downloaded to the inverter successfully, then inverter will start to update the master battery(2nd progress), you will see process of **BMS programming** start.

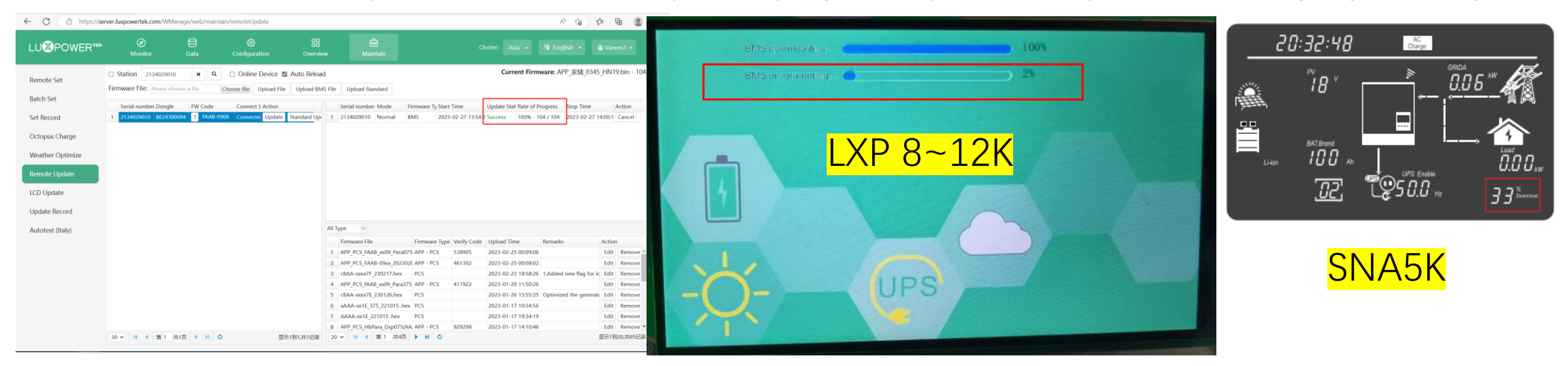

7.Until the second process goes to 100%, the master battery is updated successfully, inverter will come back to normal display, the master battery BMS will restart to test, the LED on the BMS will flash alternatively and then to be normal in 5s.

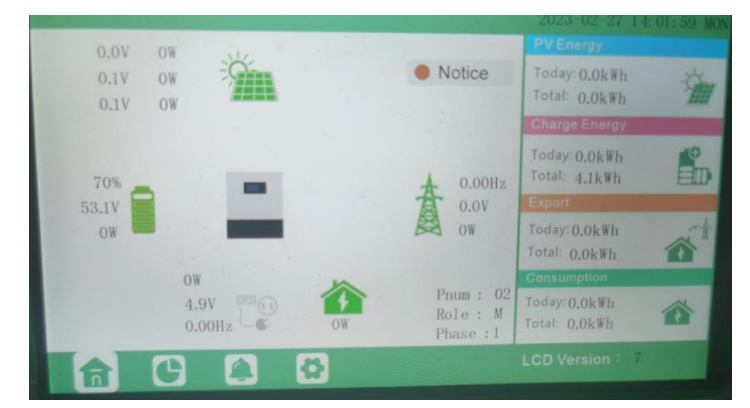

# Remote update working mode diagram

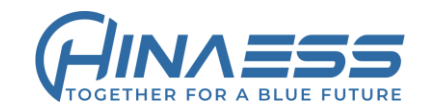

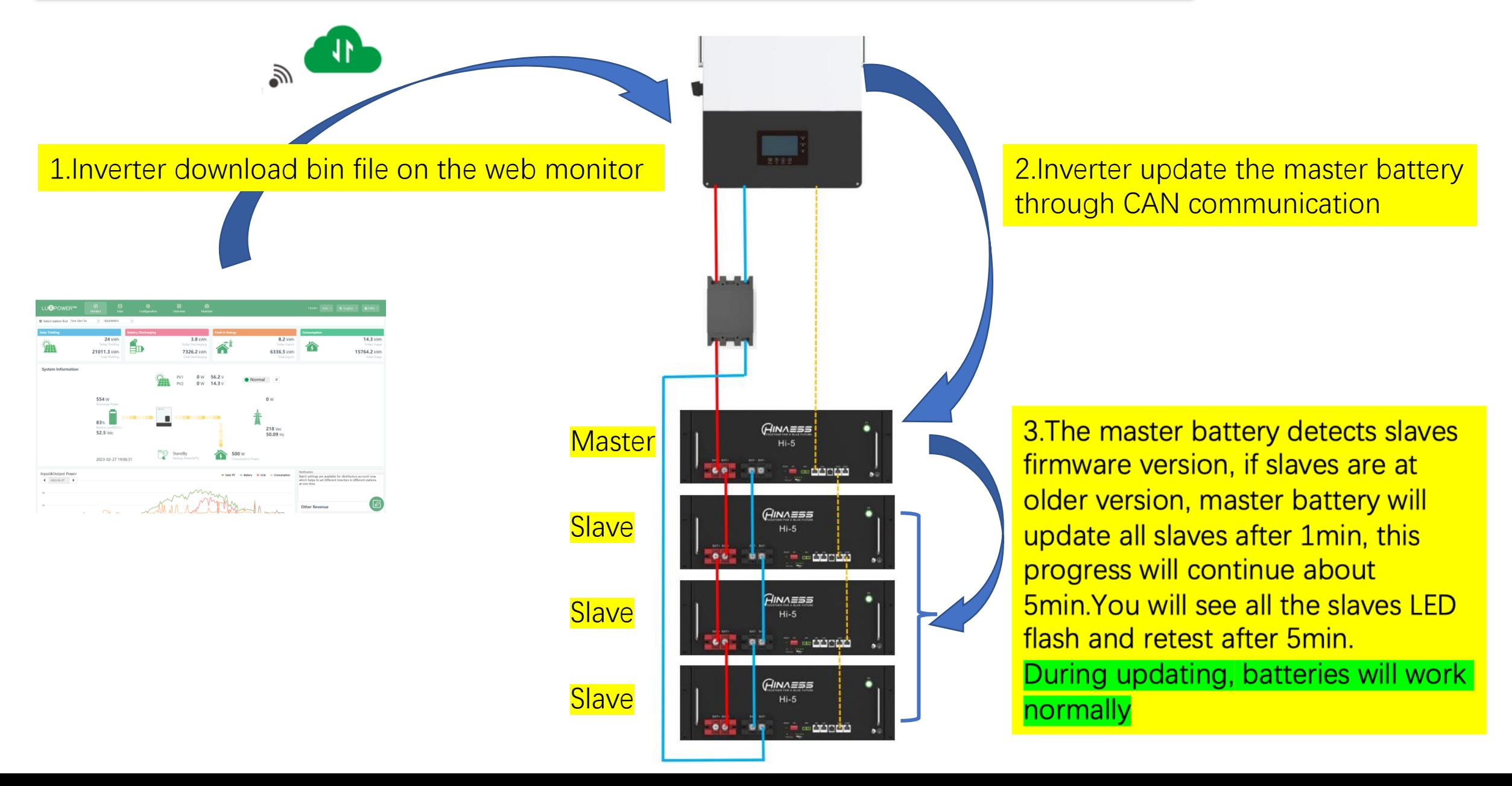